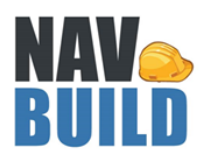

# **Solution User Manual**

Microsoft Dynamics 365 Business Central

© Copyright 2019, CETAS Information Technology Pvt Limited. All rights reserved. All trademarks belong to their respective holders.

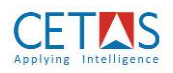

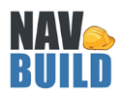

## **Table of Contents**

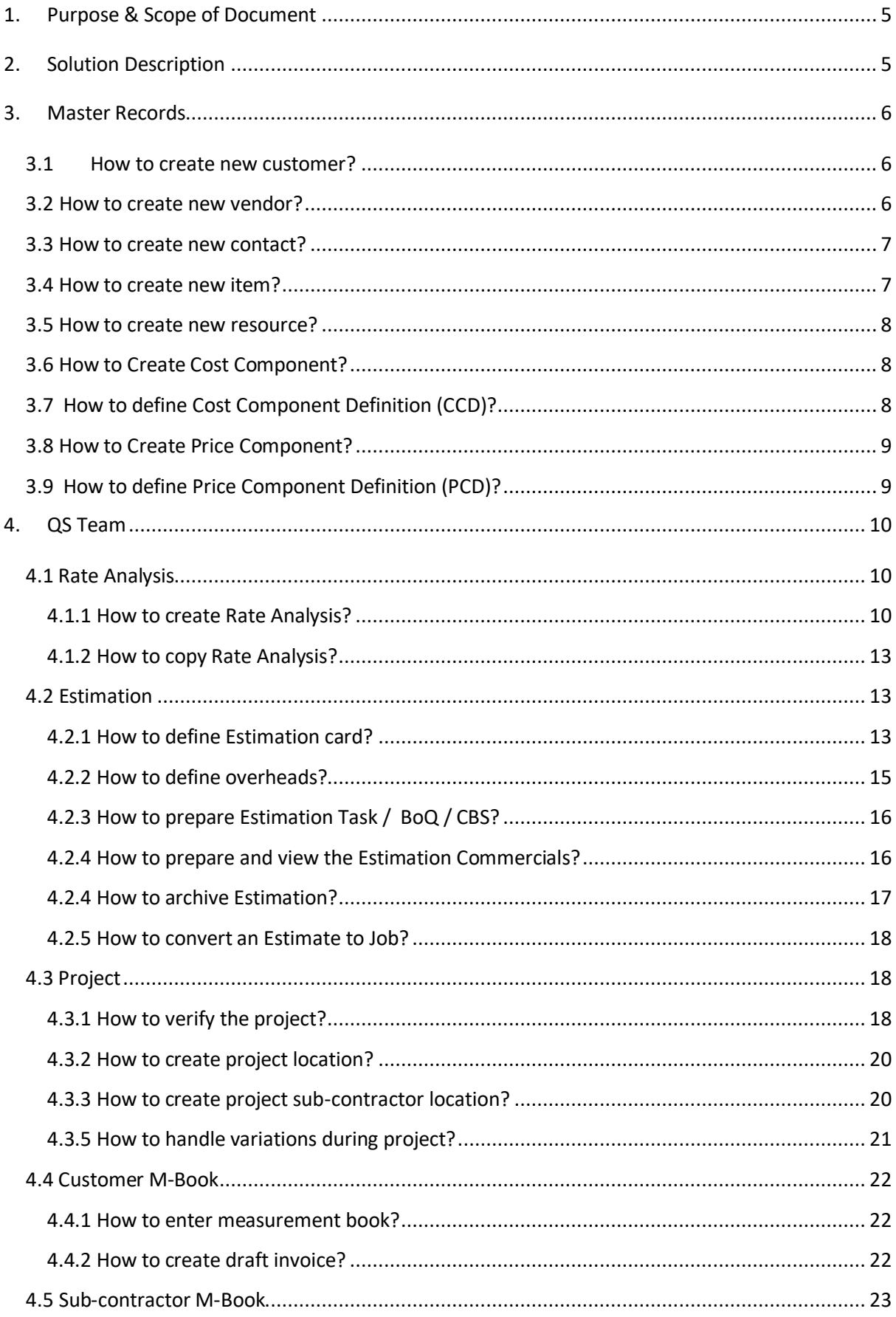

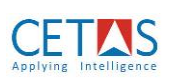

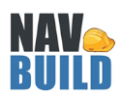

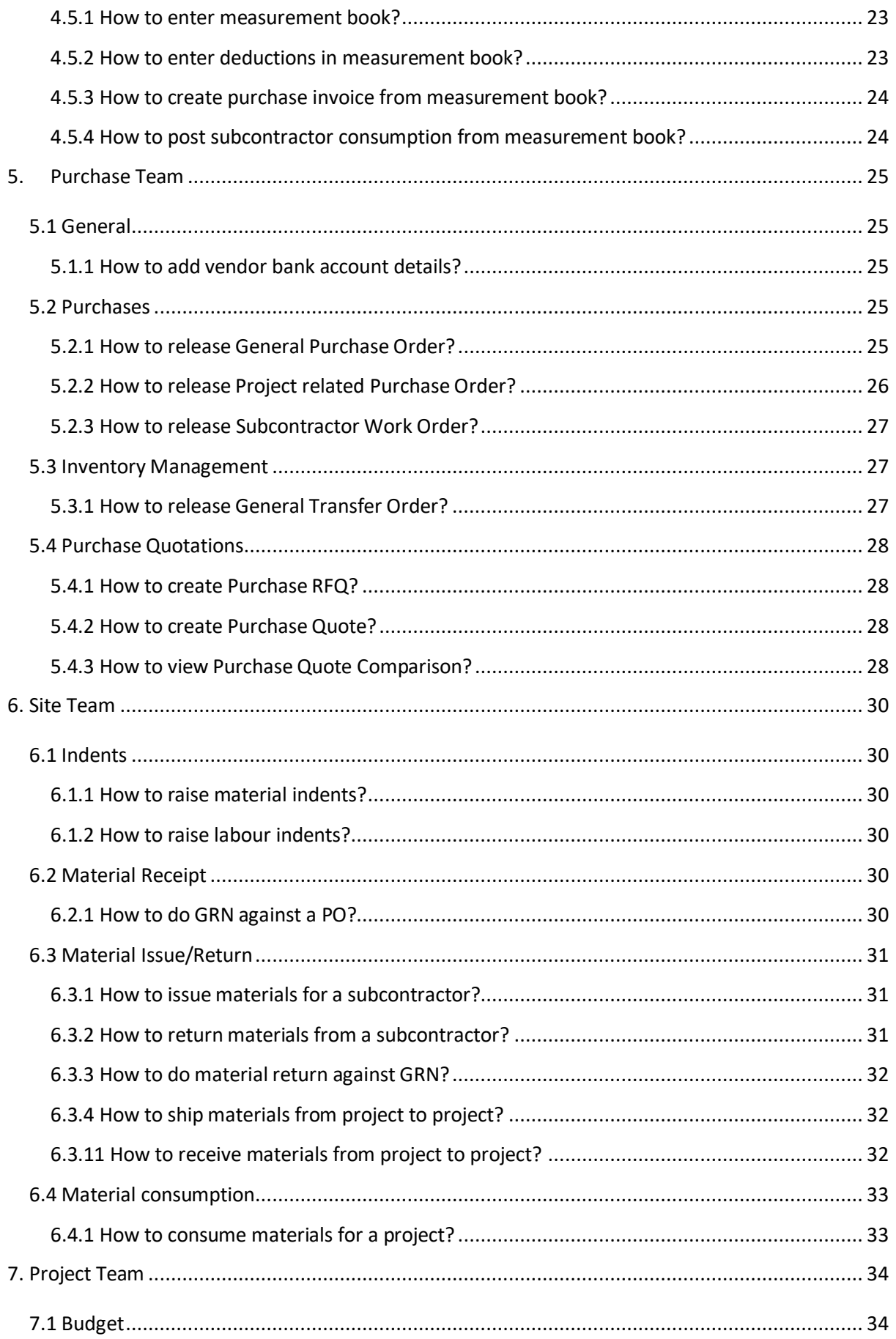

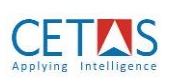

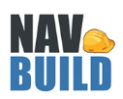

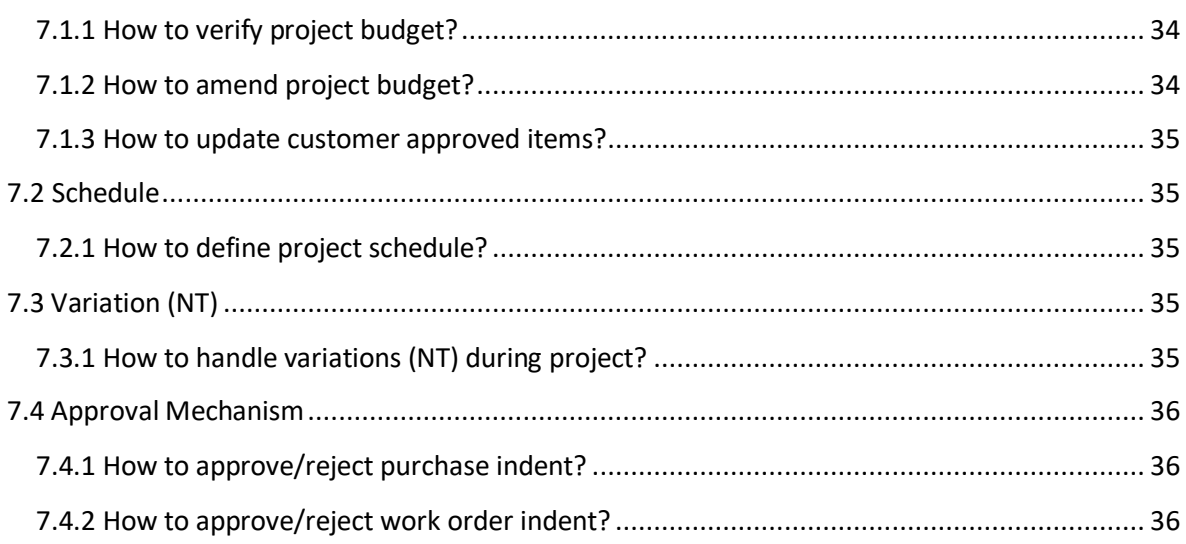

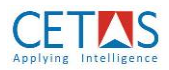

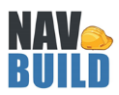

## <span id="page-4-0"></span>**1. Purpose & Scope of Document**

Solution User Guide of NAVBUILD on Business Central explains the following for,

- Master Details
- QS Team
- Purchase Team
- Projects Team
- Site Team
- Accounts Team

Target audience of this document are,

- NAV Implementation Consultants,
- Microsoft Dynamics NAV Partners and
- End customers

## <span id="page-4-1"></span>**2. Solution Description**

NAVBUILD is built on top of Microsoft Dynamics365 Business Central, which includes all key processes of the project execution companies, enabling them to deliver successful and profitable projects. Comprehensive project life cycle starting from Tendering, Budgeting, Planning/Scheduling, and execution till project delivery are concealed within NAVBUILD.

NAVBUILD provides completely automated estimation through Zero Costing Rate Analysis mechanism which will improve productivity in responding to customers. Project site members can use web application to record requisition, material receipt and issue, using measurement book for subcontractor management. Project control during execution is provided by rigorous multi-level approval mechanism and workflow processes.

Customers of NAVBUILD enjoy following benefits,

- Improved response time during tendering/bidding activities
- Automated budgeting/estimation process
- Real time visibility on project status through single dashboard
- Schedule and Cost variance analysis readily available
- Multiple quotation comparison from vendor/supplier while material and labour procurement
- Better governance of subcontracted assignments
- User specific dashboards through role tailored client
- Add-on apps such as VMP365 (Vendor collaboration tools) can be work on top of Navbuild

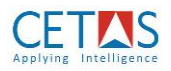

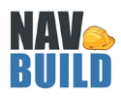

#### <span id="page-5-0"></span>**3. Master Records**

## <span id="page-5-1"></span>**3.1 How to create new customer?**

1. Search for Customer

(Path: Sales/Customers)

2. Click New

 $+$  New

- 3. System will automatically generate Customer no.
- 4. Provide customer details like,
	- a. Address (under General tab)
	- b. Address 2 (under General tab)
	- c. City (under General tab)
	- d. Country (under General tab)
	- e. Payment terms (under Payment tab)
	- f. Payment Method (under Payment tab)
- 5. Mandatory fields
	- a. Gen. Bus. Posting Group (under General tab) i. Domestic
	- b. Customer Posting Group (under General tab)
		- i. Domestic

#### *Note:*

*It is necessary to mention that without any values in above mentioned mandatory fields system*  will still allow you create sales invoice and post sales invoice, but **statutory may not get** *calculated correctly.*

## <span id="page-5-2"></span>**3.2 How to create new vendor?**

1. Search for Vendor

(Path: Purchasing/Vendor)

 $+$  New

- 2. Click New
- 3. System will automatically generate Vendor no.
- 4. Provide vendor details like,
	- a. Address (under General tab)
	- b. Address 2 (under General tab)
	- c. City (under General tab)
	- d. Country (under General tab)
	- e. Payment terms (under Payment tab)
	- f. Payment Method (under Payment tab)
- 5. Mandatory fields
	- a. Gen. Bus. Posting Group (under General tab)

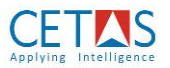

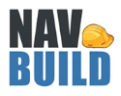

b. Vendor Posting Group (under General tab)

#### *Note:*

*1) It is necessary to mention that without any values in above mentioned mandatory fields system will still allow you create purchase RFQ, purchase Quote, purchase order, GRN, purchase invoice and post purchase invoice, but statutory may not get calculated correctly.*

#### <span id="page-6-0"></span>**3.3 How to create new contact?**

1. Search for Contact

 $+$  New

- 3. System will automatically generate Contact No.
- 4. Select Type

2. Click New

- a. Company Select this option if you want to create a new company
- b. Person Select this option if you want to create a new contact within a company
- 5. Select Company No.
	- a. This option will get enabled only if TYPE is selected as PERSON
- 6. Company Name
	- a. This field will automatically get populated based on COMPANY NO selection
	- b. This field will be allowed to enter name of company, if TYPE is selected as COMPANY
- 7. Provide details for
	- a. Name (under General tab)
	- b. Address (under General tab)
	- c. Address 2 (under General tab)
	- a. Post code (under General tab)
	- b. City (under General tab)
	- c. Country/Region (under General tab)
	- d. Phone no. (under General tab)

#### <span id="page-6-1"></span>**3.4 How to create new item?**

1. Search for Item

(Path: Purchasing/Items)

+ New

- 2. Click New 3. Provide details for
	- a. Description
	- b. Specification
	- c. Base unit of measure
	- d. Item Category Code
	- e. Product Group Code
	- f. Costing method

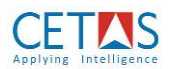

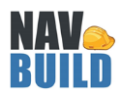

## 4. Mandatory fields

- a. Gen. Prod. Posting Group (under Invoice tab)
- b. Inventory Posting Group (under Invoice tab)
- c. Unit Cost (under Invoicing tab)
	- i. If Unit cost field in Item master has a value, then this value will be used while preparing Rate Analysis.
	- ii. Still at Rate Analysis, system will allow to overwrite the value, but master record remains unchanged.

#### <span id="page-7-0"></span>**3.5 How to create new resource?**

1. Search for Resources

#### (Path: Resource Management/Resources)

2. Click New  $+$  New

- 3. Resource No. will get populated automatically
- 4. Provide details for
	- a. Description (under General tab)
	- b. Base unit of measure (under General tab)
	- c. Long description (under General tab)
	- d. Long description 2 (under General tab)
- 5. Mandatory fields
	- a. Gen. Prod. Posting Group (under Invoice tab)

## <span id="page-7-1"></span>**3.6 How to Create Cost Component?**

1. Search for Cost Component

(Path: Formula Builder / Cost Component)

- 
- 2. Click New  $+$  New 3. Code – Enter the Cost component code manually
- 4. Description Enter the Cost component description manually
- 5. Type Select any of the type which the component should consider its calculation
	- a. Item / Item category
	- b. Resource / Resource Group
	- c. GL Account (Other Expenses)
	- d. ALL

## <span id="page-7-2"></span>**3.7 How to define Cost Component Definition (CCD)?**

1. Search for Cost Component

## (Path: Formula Builder / Cost Component Definition)

 $+$  New 2. Click New

- 3. Code Enter the Cost Component Definition code manually
- 4. Description –Enter the Cost Component Definition description manually

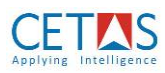

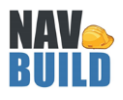

## 5. Other fields to be configured and used as below

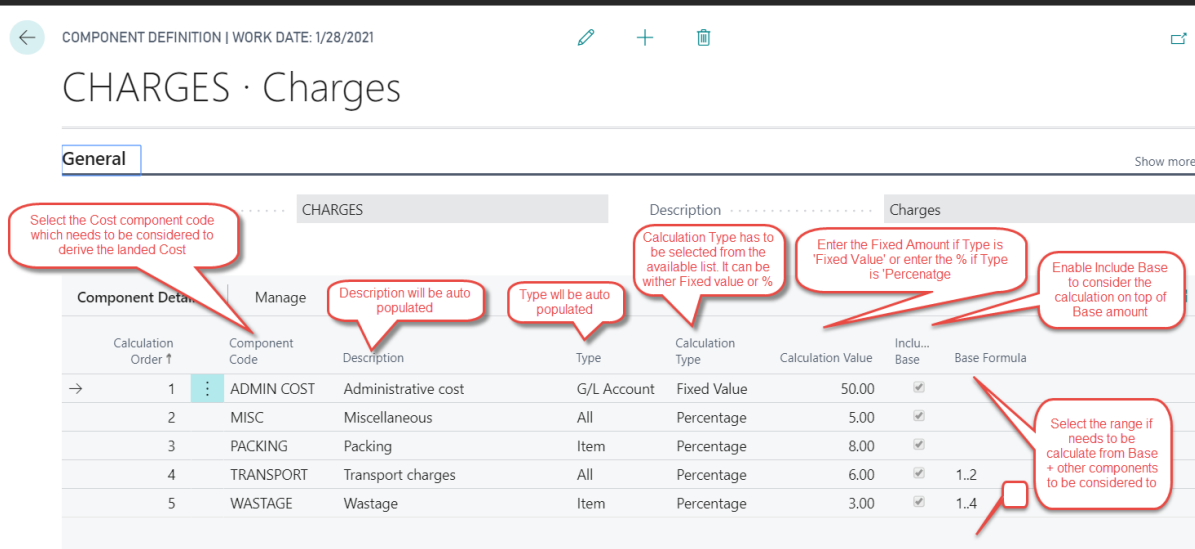

## <span id="page-8-0"></span>**3.8 How to Create Price Component?**

6. Search for Price Component

(Path: Formula Builder / Price Component)

 $+$  New 7. Click New

- 8. Code Enter the Price component code manually
- 9. Description Enter the Price component description manually
- 10. Type Select any of the type which the component should consider its calculation
	- a. Item / Item category
	- b. Resource / Resource Group
	- c. GL Account (Other Expenses)
	- d. ALL
- 11. Price Component Type Select the Price component type which needs to be identified and factored with respect to the type such as Margins / Overheads.

## <span id="page-8-1"></span>**3.9 How to define Price Component Definition (PCD)?**

6. Search for Price Component Definition

(Path: Formula Builder / Price Component Definition)

 $+$  New

- 7. Click New
- 8. Code Enter the Price component code manually
- 9. Description Enter the PCD manually

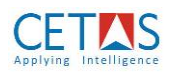

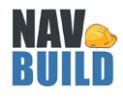

← COMPONENT DEFINITION | WORK DATE: 1/28/2021

 $+$  0

# $MARGIN \cdot Margin$

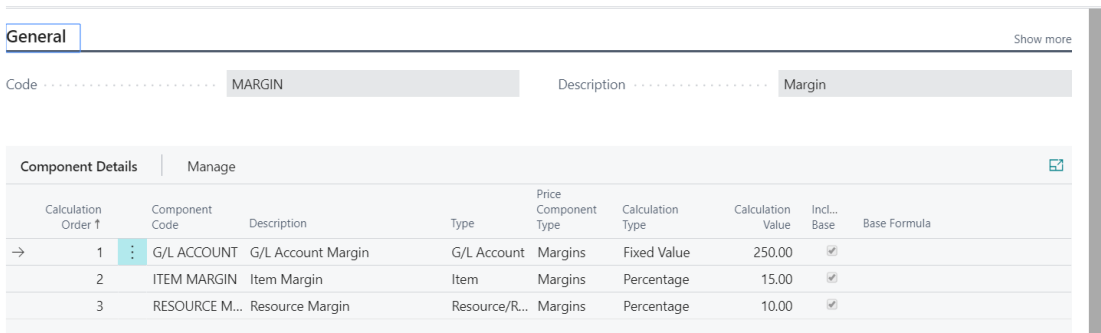

- a. Component Code Select the Component Code from Price Component Master
- b. Description Description will get auto populated
- c. Type It gets auto populated based on the code selection
- d. Price Component Type It gets auto populated
- e. Calculation Type Select the Calc type (Fixed Value / Percentage)
- f. Calculation Value Enter the Value based on its type.
- g. Include Base Enable this field if it requires to calculate from its base cost of the type associated with it.
- h. Base Formula Provide the additional Price components to be included for to derive the Price for the Price Component.

## <span id="page-9-0"></span>**4. QS Team**

## <span id="page-9-1"></span>**4.1 Rate Analysis**

Rate Analysis may require the different combination of inputs to derive the Estimated / Budgeted Cost. This Rate Analysis helps Project driven companies to factor or filter their industry requirement categorization while setup at the time of Rate Analysis. Accordingly, the categorization can be established or viewed during its Process life cycle. It may be highly categorized as for MEP, Supply & Install, EPC, Etc.,

## <span id="page-9-2"></span>**4.1.1 How to create Rate Analysis?**

1. Search for Rate Analysis

(Path: Project Management/Rate Analysis)

 $+$  New 2. Click 'NEW'

- 3. System will automatically generate Rate analysis number.
- 4. Under GENERAL tab, provide the following information
	- a. Description Rate Analysis technical description must be provided
	- b. Base Unit of Measure base unit of measure of the panel
	- c. Qty Per Enter the value as '1'. Rate analysis must always be prepared for a unit BOQ activity.
	- d. Master link Enable this check box if this RA must be used as a template.
	- e. Status

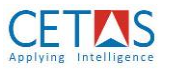

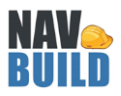

- i. New & Under development Select this option when Rate analysis is Work-In-Progress
- ii. Certified Select this option when Rate analysis can be used against an estimation
- iii. Closed Select this option when Rate analysis cannot be used against an estimation
- f. Rate Analysis Type
	- i. Master Select this option when this Rate Analysis can be used across the Projects (or) can be General RA
	- ii. Estimation Select this option when this Rate Analysis can be used only at the Estimation level
	- iii. Budget Select this option when the Rate Analysis can be used only for setup Budgets.
- g. Project No Select the Estimation / Project no if the Type as selected 'Estimation (or) Budget.
- h. RA Category Create and Select the RA Category for Specified group of RA
- i. Currency Code Select the currency code if the RA is prepared apart from local currency
- j. Approval Status RA Approval status can be enabled based on the configured workflow for RA. Which could be the Open, Released, Pending Approval, etc.,
- k. Code Definition code (CDC) Select the cost driver code from the predefined setup of Cost driver Master to calculate the automated cost considerations.
- l. Quantity Rounding Precision Enter the Quantity Rounding Precision to allow the Quantity decimals for to calculate the minute weight of Quantities at the time of RA definition and to round off the quantities based on the precisions defined this field and across its utilization in the application
- m. Value Rounding Precision Enter the Amount Rounding Precision to allow the value decimals while consider its amount rounding precision at the time of calculation across the application.
- n. Search Description It will get automatically populated by system.
- o. Last modified date It will get automatically populated by system.
- p. Total Amount
	- i. It will get automatically populated.
	- ii. This field will arrive at the cost of completing an BOQ activity based on its materials and labour combination.
- 5. Under RATE ANALYSIS SUB FORM, enter the following details,
	- a. Type:
		- i. Select type as ITEM to enter materials
		- ii. Select type as RESOURCE to enter Manpower / Machine / Subcontracting activities
		- iii. Select type as RESOURCE GROUP to enter Manpower Group/ Machine Group activities
		- iv. GL Account to enter other expenses (Select from our Chart of Accounts)
		- v. Rate Analysis to enter the RA which are to be the part of Main RA
		- vi. Item Category to enter the Item Category
	- b. No. Search for item/resource based on previous field selection
	- c. Description It will get automatically populated by system

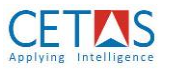

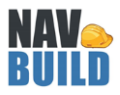

- d. Unit of measure It will get automatically populated by system
- e. Variant Code Select the Variant with respect to the item is selected.
- f. No. of quantity Enter a value
- g. Cost definition code (CDC) it will get automatically populated by the system based on the header Cost definition code selection. In case if it varies the cost definition in each RA Line, then select the appropriate cost definition code to consider for the line.
- h. Base Cost Enter the base amount for the CDC Calculation
- i. Unit Cost It will get automatically populated by system based on CDC defined and with Base cost entered.
- j. Total Cost It will get automatically populated by system. Formula is *Total Unit Cost = Net Quantity X Unit Cost*
- k. EPC Category Select the Category with respect to the RA line type is associated by the industry

#### *Note:*

*Industry Classification Flag can be enabled under Navbuild setup to display Industry Terminology and Industry ready in-built funcitons*

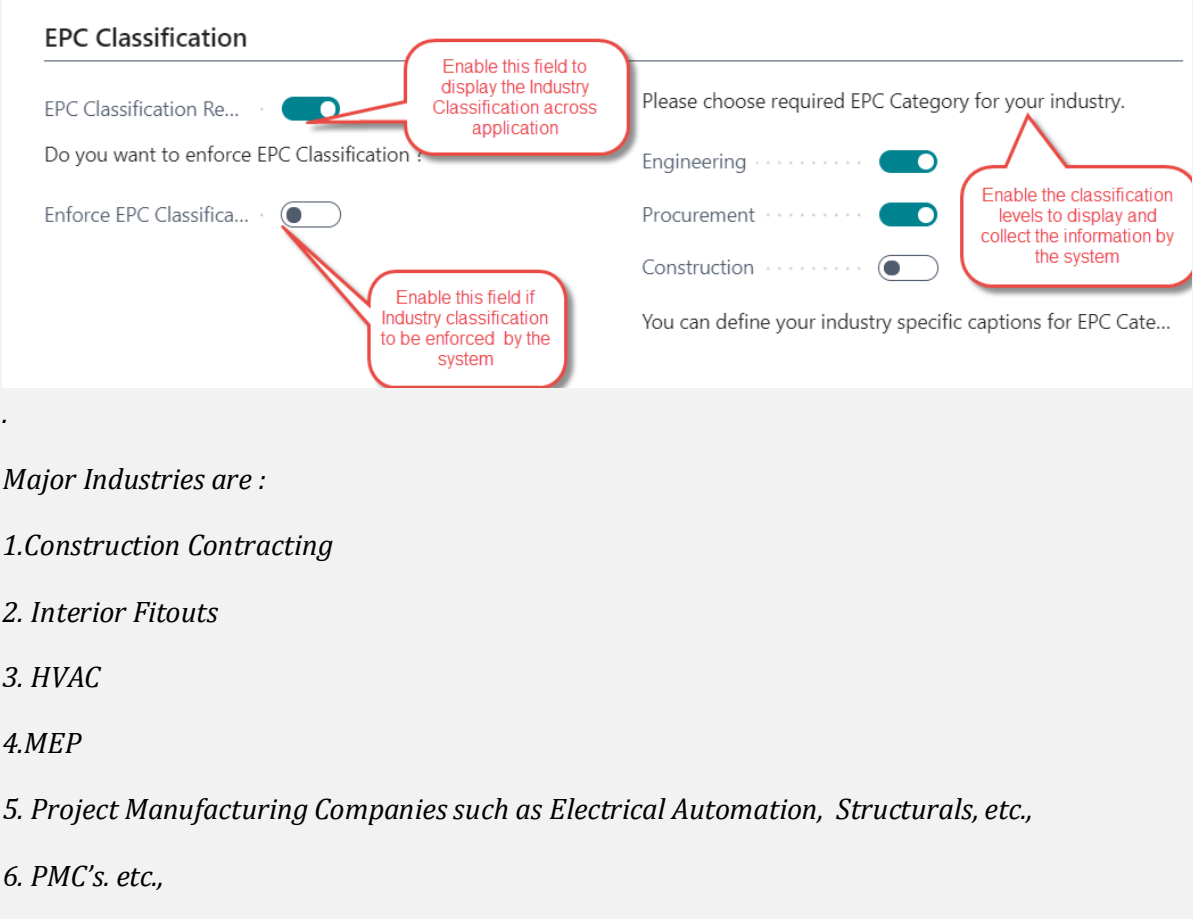

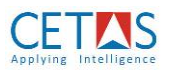

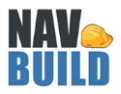

- 6. Under RATE ANALYSIS SUB FORM, enter the following details, ( Industry specific information has to enable under Jobs set up /Navbuild Configuration -> Enable Physical Dimension and Allow Wastage % .This configuration enables the below mentioned fields in the RA Line.
	- a. Length Enter a value
	- b. Breadth Enter a value
	- c. Height Enter a value
	- d. Original quantity It will get automatically populated by system. Formula is *Original quantity = Length X Breadth X Height X No. of quantity*
	- e. Allowed Wastage % It will get automatically populated by system from Master table. System will allow to overwrite the value.
	- f. Wastage Quantity It will get automatically populated by system. Formula is *Wastage Quantity = Original Quantity X Allowed Wastage%*
	- g. Net Quantity It will get automatically populated by system. Formula is *Net Quantity = Original Quantity + Wastage Quantity*

# <span id="page-12-0"></span>**4.1.2 How to copy Rate Analysis?**

1. Search for Rate Analysis

(Path: Project Management/Rate Analysis)

- 2. Select a Rate analysis which must be copied.
- **Copy Rate Analysis** 3. Click 'COPY RATE ANALYIS'
- 4. Select Copy Quantity If required to copy quantity from old RA to new RA.
- 5. Select Copy Cost If required to copy unit cost from old RA to new RA.
- OK 6. Click 'OK'

# <span id="page-12-1"></span>**4.2 Estimation**

2. Click 'NEW'

## <span id="page-12-2"></span>**4.2.1 How to define Estimation card?**

1. Search for Estimation

(Path: Estimation Management/Estimation)

# $+$  New

- 3. Under GENERAL tab, enter the following information
	- a. No. System will automatically generate this field
	- b. Description Enter estimation description
	- c. Bill to Customer No. Select the customer name to whom estimation must be prepared
	- d. Bill to Address These details will get automatically populated based on Customer no. selection

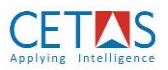

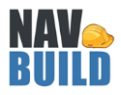

- e. Person Responsible Select the QS / Pre sales team to select the resource whom involved with the Estimation from Resource Master
- f. Achieve Version It refers the current Version of Estimate or the latest version of the estimate.
- g. Customer Approval Select the Customer Approval flag enabled if this estimate requires customer Approval before to Publish it.
- h. Use System RA Enable System RA Flag if the estimate is going to prepare without any Detailed RA.
- i. Overhead Calculation Select the Overheads which needs to be factored in various level and calculation
	- 1. Overall overheads (Overheads of the Projects will be loaded in the consolidated level in the Job task)
	- 2. Group level Overheads (Basis on the Project Expenses group wise the overheads will be loaded in the Job Task)
	- 3. Detailed level Overheads (Project Overheads will be loaded as it is in Job task line)
- j. Quantity Rounding Precision It will get loaded automatically based on the Navbuild setup. If any specific rounding precision to be considered for the estimate, User can overwrite as they need in their Estimate Quantity calculation.
- k. Value Rounding Precision It will get loaded automatically based on the Navbuild setup. If any specific rounding precision to be considered for the estimate, User can overwrite as they need in their Estimate value calculation
- l.

4. Under CUSTOMER BILLING tab, enter the following information

The below said definition should be the combination while define project master. Scenario – 1.

- a. Billing Type select 'PROGRESSIVE' option ALWAYS
- b. Project Type select 'TIME & MATERIAL' option ALWAYS
- c. Material Payment select 'CONSUMPTION' option ALWAYS
- d. Track Inventory It must not be enabled.
- e. Price Definition Code (PDC) Select the PDC from the preconfigured Master to calculate the Estimated Price.
- f. Advances select 'INVOICE' option ALWAYS

Scenario – 2.

- a. Billing Type select 'MILESTONE option ALWAYS
- b. Project Type select 'FIXED BID' option ALWAYS
- c. Material Payment select 'SITE DELIVERY; option ALWAYS
- d. Track Inventory It must be enabled only if the company wants the physical inventory tracking even though it has been accounted as consumed by project accounting principle
- e. Price Definition Code (PDC) Select the PDC from the preconfigured Master to calculate the Estimated Price.
- f. Advance Type select 'INVOICE' option ALWAYS
- 5. Under Contingency tab, enter the following information
	- a. Contingency % Enter the Contingency % if company requires any management reserve for future event.

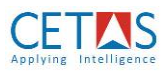

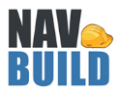

- b. Contingency Amount Enter the LS Amount for Reserve if you don't want it in %.
- 6. Under POSTING tab, enter the following information
	- a. Job Posting Setup It will be auto populated from Job Posting setup defined at Master level.
	- b. WIP Method It will be auto populated from Job Posting setup.
- 7. Under Duration tab, enter the following information
	- a. Start Date Enter the tentative Project Start date
	- b. End Date Enter the tentative Project end date
- 8. Under Foreign Trade tab, enter the following information
	- a. Currency Code Select the Currency code if the estimate prepares in other than local currency
	- b. Invoice Currency Code Select the Invoice currency code which the Invoices to be generated
- 9. Under OTHER INFORMATION tab, Contains the Estimated Cost and Price information abstract in LCY and FCY based on the various parameters selected.

## <span id="page-14-0"></span>**4.2.2 How to define overheads?**

While prepare Estimates there are 2 ways to factor Direct and Indirect Overheads and come up with the complete Estimate.

Scenario 1 : Manage with Cost Component Definition as mentioned in section 3.7.

Outcome : Based on the CCD, the factored overheads will be calculated as per the formula defined and will get added in the RA Unit Cost

(or)

Scenario 2: Define Project detail Overheads as mentioned below

1. Search for Estimation

(Path: Estimation Management/ Estimation / Actions / Estimation Commercials / Project Overheads)

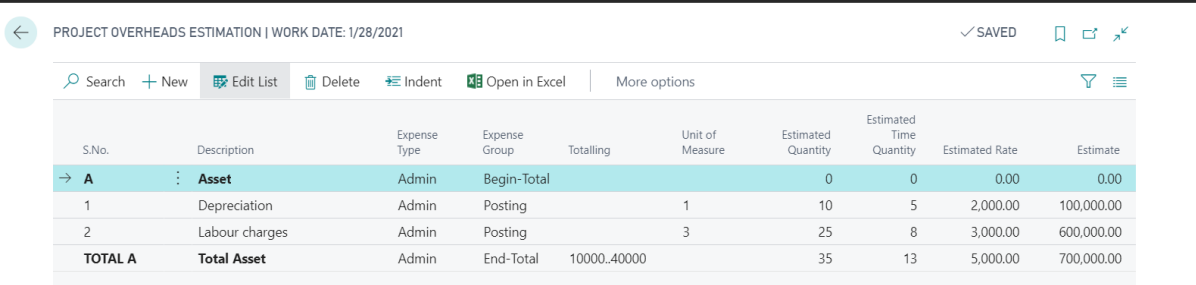

- 2. Description Enter the Overhead Description
- 3. Select the Expenses Type such as 'admin', 'Procurement', 'Finance', etc.,
- 4. Select the Expenses Group for to identify its hierarchy like 'Posting', 'Begin- Total.'End-Total'. Etc.,
- 5. Totalling Enter the totalling
- 6. UOM- Enter the UOM

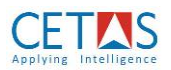

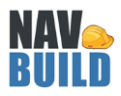

- 7. Estimated Quantity –Enter the Estimated Quantity to be factored
- 8. Estimated Time Quantity –
- 9. Estimated Rate -

Outcome – Based on the Overhead calculation mentioned in the Estimation / General tab. The Estimate level, Estimate Group (or) detailed overheads are inserted in Estimation line for Overall Estimated Cost and Price.

## <span id="page-15-0"></span>**4.2.3 How to prepare Estimation Task / BoQ / CBS?**

1. Search for Estimation

#### (Path: Estimation Management/Estimation/Process/Lines)

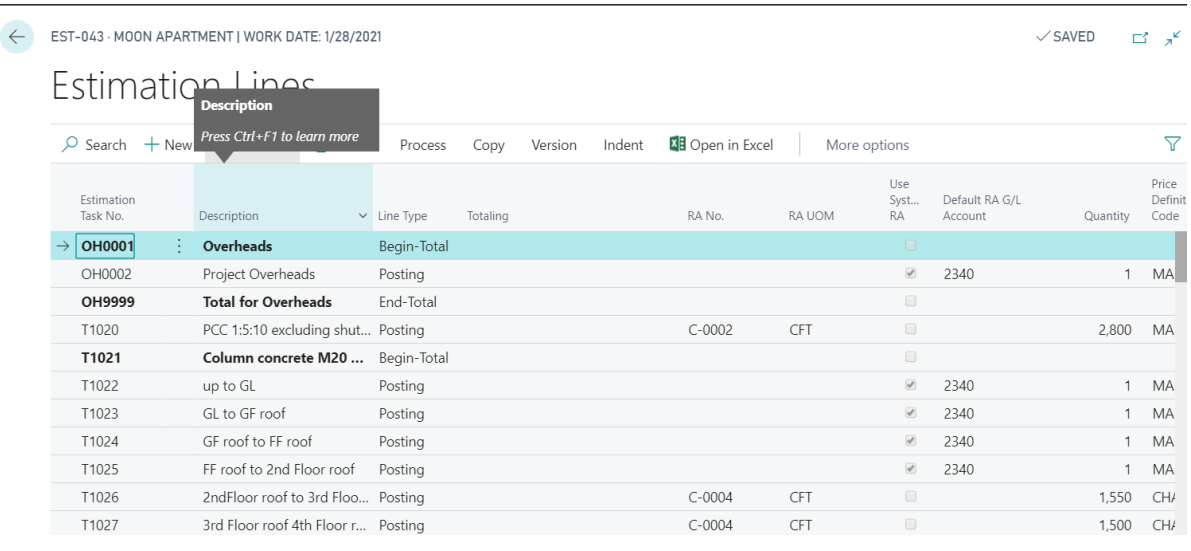

- 2. Estimation Task No Enter the Estimate Task /BoQ / CBS line No.
- 3. Description Enter the Estimate Task /BoQ / CBS line Description
- 4. Line Type Select the line Type such as 'Heading', 'Begin- Total', 'Posting', 'End-Total' based on the hierarchy of Task /BoQ / CBS line
- 5. RA No Select the appropriate RA from the list
- 6. RA UOM It gets auto populated based on RA No selected
- 7. Use System RA Enable this field if there is no detailed / Highlevel RA Master. (This field enables the user to estimate in Highlevel without refer any RA and this can be utilized for any Lumpsum / GL related considerations.
- 8. Default RA G/L Account It gets auto populated from the initial setup. In case if the user wants to overwrite the GL accounts in the estimation lines can be done manually.
- 9. Quantity Enter the Estimated Quantity for the Task / BoQ / CBS.
- 10. Price Definition Code It gets auto populated from the Estimate card PDC field. In case if the user wants to have the different Profit adoption between tasks / BoQ /CBS can be overwritten in lines

## <span id="page-15-1"></span>**4.2.4 How to prepare and view the Estimation Commercials?**

1. Search for Estimation

(Path: Estimation Management/Estimation/Process/Commercials)

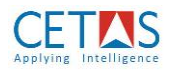

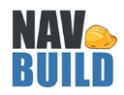

# 1. Click 'COMMERCIALS'

#### EST-043 - MOON APARTMENT | WORK DATE: 1/28/2021

 $\sqrt{S}$ AVED  $\vec{a}$ 

# **Estimation Commercials**

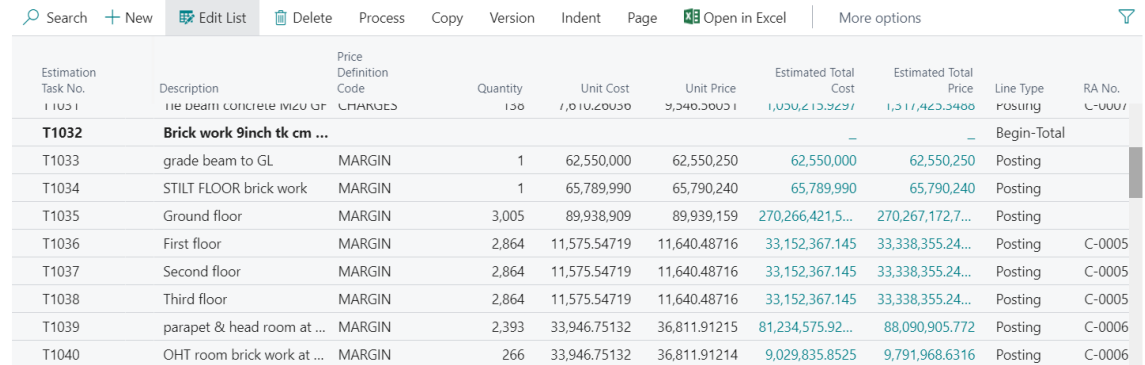

**↓** Commercials

# 屬 Process Estimate

- 2. Click 'PROCESS ESTIMATE'
- 3. Unit Cost It gets auto populated from RA master in case RA is attached for the line. If not, Application will allow to enter the Per Unit Cost for 'Use System RA' Enabled lines.
- 4. Unit Price It gets auto populated from RA master in case RA is attached for the line. If not, Application will allow to enter the Per Unit Price for 'Use System RA' Enabled

## *Note:*

*After process estimate is clicked system will arrive at ESTIMATE COST & ESTIMATE PRICE automatically.*

*Estimate cost is calculated based on the cost arrived from rate analysis and the same value is multiplied with the quantity field in estimate lines*

*Estimate cost overheads will also be taken into considerations (if defined).*

*Estimate price calculation depends on 'ESTIMATION COST' definition in Estimate Job card If margin details are left blank, then system by default will consider the margin as ZERO and hence ESTIMATE COST & ESTIMATE PRICE will be same*

## <span id="page-16-0"></span>**4.2.4 How to archive Estimation?**

1. Search for Estimation

(Path: Estimation Management/Estimation)

2. Select the Estimation for which archiving is required

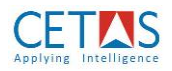

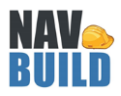

- **囟** Lines
- 3. Click 'LINES'
- Create Version
- 4. Click 'CREATE VERSION'

## *Note:*

- *1. You can find estimation archive list by searching for Estimate Archieve'.*
- *2. BOQ lines in Estimate archive will be non-editable ONLY.*

# <span id="page-17-0"></span>**4.2.5 How to convert an Estimate to Job?**

1. Search for Estimation

(Path: Estimation Management/Estimation)

2. Select the Estimation for which project must be created

▒ Create Base Line Budget

- 3. Click 'CREATE BASE LINE BUDGET'
- ill Create Job 4. Click 'CREATE JOB'
	- OK
- 5. Click 'OK'

# <span id="page-17-1"></span>**4.3 Project**

# <span id="page-17-2"></span>**4.3.1 How to verify the project?**

1. Search for Job

(Path: Project Management/Jobs)

 $+$  New Click 'NEW'

- 2. Under GENERAL tab, enter the following information
	- a. No. System will automatically generate this field
	- b. Description Enter estimation description
	- c. Bill to Customer No. Select the customer name to whom estimation must be prepared
	- d. Bill to Address These details will get automatically populated based on Customer no. selection
	- e. Person Responsible Select the QS / Presales team resource whom involved with the Estimation from Resource Master
	- f. Achieve Version It refers the current Version of Estimate or the latest version of the estimate.

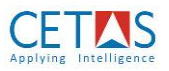

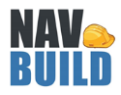

- g. Customer Approval Select the Customer Approval flag enabled if this estimate requires customer Approval before to Publish it.
- h. Use System RA Enable System RA Flag if the estimate is going to prepare without any Detailed RA.
- i. Overhead Calculation Select the Overheads which needs to be factored in various level and calculation
	- 1. Overall overheads (Overheads of the Projects will be loaded in the consolidated level in the Job task)
	- 2. Group level Overheads (Basis on the Project Expenses group wise the overheads will be loaded in the Job Task)
	- 3. Detailed level Overheads (Project Overheads will be loaded as it is in Job task line)
- j. Quantity Rounding Precision It will get loaded automatically based on the Navbuild setup. If any specific rounding precision to be considered for the estimate, User can overwrite as they need in their Estimate Quantity calculation.
- k. Value Rounding Precision It will get loaded automatically based on the Navbuild setup. If any specific rounding precision to be considered for the estimate, User can overwrite as they need in their Estimate value calculation

l.

3. Under CUSTOMER BILLING tab, enter the following information

The below said definition should be the combination while define project master. Scenario – 1.

- a. Billing Type select 'PROGRESSIVE' option ALWAYS
- b. Project Type select 'TIME & MATERIAL' option ALWAYS
- c. Material Payment select 'CONSUMPTION' option ALWAYS
- d. Track Inventory It must not be enabled.
- e. Price Definition Code (PDC) Select the PDC from the preconfigured Master to calculate the Estimated Price.
- f. Advances select 'INVOICE' option ALWAYS

Scenario – 2.

- g. Billing Type select 'MILESTONE option ALWAYS
- h. Project Type select 'FIXED BID' option ALWAYS
- i. Material Payment select 'SITE DELIVERY; option ALWAYS
- j. Track Inventory It must be enabled only if the company wants the physical inventory tracking even though it has been accounted as consumed by project accounting principle
- k. Price Definition Code (PDC) Select the PDC from the preconfigured Master to calculate the Estimated Price.
- l. Advance Type select 'INVOICE' option ALWAYS
- 4. Under Contingency tab, enter the following information
	- a. Contingency % Enter the Contingency % if company requires any management reserve for future event.
	- b. Contingency Amount Enter the LS Amount for Reserve if you don't want it in %.

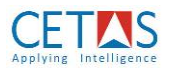

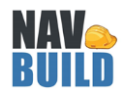

- 5. Under POSTING tab, enter the following information
	- a. Job Posting Setup It will be auto populated from Job Posting setup defined at Master level.
	- b. Status Verify/select status as 'Quote' from the drop down
	- c. WIP Method It will be auto populated from Job Posting setup.
- 6. Under Duration tab, enter the following information
	- a. Start Date Enter the tentative Project Start date
	- b. End Date Enter the tentative Project end date
- 7. Under Foreign Trade tab, enter the following information
	- a. Currency Code Select the Currency code if the estimate prepares in other than local currency
	- b. Invoice Currency Code Select the Invoice currency code which the Invoices to be generated
- 8. Under OTHER INFORMATION tab, Contains the Estimated Cost and Price information abstractin LCY and FCY based on the various parameters selected.

# <span id="page-19-0"></span>**4.3.2 How to create project location?**

- 1. Search for Locations
- $+$  New 2. Click 'NEW'
- 3. Under GENERAL tab, enter the following information
	- a. Code Enter Project code which system has created
	- b. Name Enter the description of the project
	- c. Address Enter complete address details of project
	- d. State Code Enter State code where project is executed
	- e. Project No. Select Project code which system has created
	- f. Location Type Select 'PROJECT' from the drop down
- OK 4. Click 'OK'

## *Note:*

*DONOT create projects without a separate project location, then system will not be able to track project-wise inventory*

# <span id="page-19-1"></span>**4.3.3 How to create project sub-contractor location?**

- 1. Search for Locations
- (Path: Administration/Application Setup/Warehouse/Inventory/Locations)

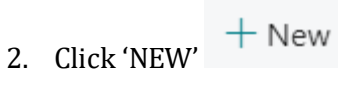

3. Under GENERAL tab, enter the following information

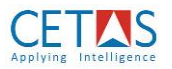

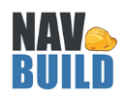

- a. Code Enter Project code which system has created with '**-S**'
- b. Name Enter the description of the project
- c. Address Enter complete address details of project
- d. State Code Enter State code where project is executed
- e. Project No. Select Project code which system has created
- f. Location Type Select 'SUBCONTRACTOR' from the drop down
- OK 4. Click 'OK'

#### *Note:*

*Subcontractor location for a project is mandatory for site team to issue/return materials for a subcontractor.*

*Ensure 'subcontractor project location' code is same 'project' code with suffix as '-S' (which must be like JXXXXX-S)*

#### <span id="page-20-0"></span>**4.3.5 How to handle variations during project?**

1. Search for Jobs

(Path: Project Management/Jobs)

2. Select the Job for which NT details must be entered

3. Click 'JOB TASK LINES' These S.

nd Create Version

- 4. Click 'CREATE VERSION'
- 5. Include BOQ line item description, quantity and attach rate analysis.
- 6. Click 'INDENT JOB TASK'

屬 Process Estimate

7. Click 'PROCESS ESTIMATE'

#### *Note:*

*Ensure coding logic followed for NT item as '1XXXXX' in Job Task No. and it is recommended to use 'Begin-Total' and 'End-Total' for grouping of NT items*

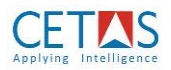

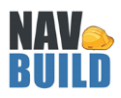

#### <span id="page-21-0"></span>**4.4 Customer M-Book**

#### <span id="page-21-1"></span>**4.4.1 How to enter measurement book?**

1. Search for Jobs

(Path: Project Management/Jobs)

- 2. Select the Job for which measurement book details must be entered
	- 을 Customer Running Bill
- 3. Click 'CUSTOMER RUNNING BILL'
- 4. Enter the following information
	- a. BOQ Description this description will reflect in draft invoice/tax invoice
	- b. RA bill no. Enter running bill number
	- c. Posting date Enter posting date and this will be the date of draft invoice/tax invoice
- **LE** Customer MBook 5. Click 'CUSTOMER M-BOOK'
- 6. Enter the following information
	- a. Project Task no. Select the task no. from the drop down (*in case of NT measurement book entry, please enter '1' then system will show 'NT' BOQ lines only*)
	- b. Area Provide necessary description if required
	- c. Completion % Enter the BOQ quantity completion %
	- d. Length Enter measurement
	- e. Breadth Enter measurement
	- f. Height Enter measurement
	- g. No. of Quantity Enter measurement

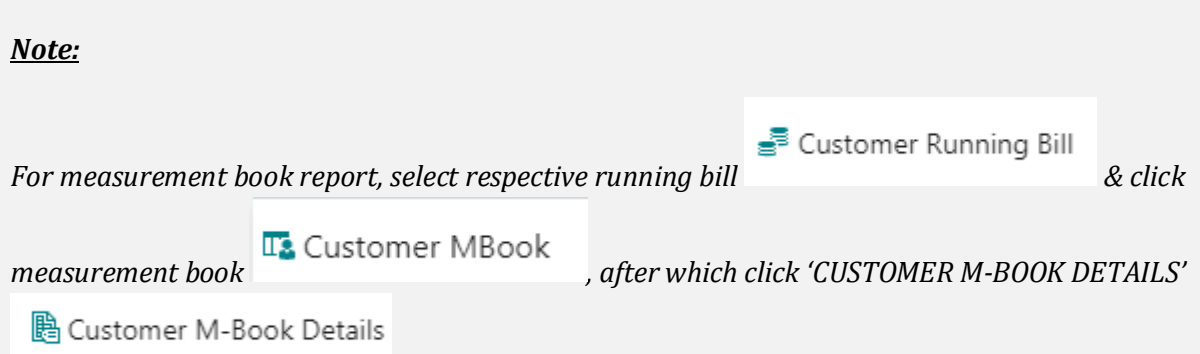

## <span id="page-21-2"></span>**4.4.2 How to create draft invoice?**

1. Search for Jobs

(Path: Project Management/Jobs)

2. Select the Job for which draft invoice must be created

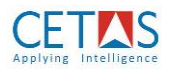

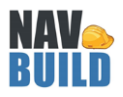

을 Customer Running Bill

- 3. Click 'CUSTOMER RUNNING BILL'
- 4. Select a running bill for which draft invoice must be created
- 5. Based on the measurement entered in M-Book system will automatically calculate the billing value (Please refer to total amount, which will be draft invoice value)
- 

**D** Create Invoice

6. Click 'CREATE INVOICE' system will create draft invoice

## <span id="page-22-0"></span>**4.5 Sub-contractor M-Book**

#### <span id="page-22-1"></span>**4.5.1 How to enter measurement book?**

1. Search for External Work order

(Path: Resource Management/External Work order)

2. Select the External Work order for which M-Book must be updated

Be M-Book

- 3. Click 'M-BOOK'
- 4. Enter running bill number
- 5. Enter running bill date
- 6. Under WORKDONE MILESTONE SUBFORM, enter the following information
	- a. Resource No. Select the resource no. from the drop down
	- b. Length Enter measurement
	- c. Breadth Enter measurement
	- d. Height Enter measurement
	- e. No. of Quantity Enter measurement
	- f. Work done quantity Enter measurement
	- g. Completion date Enter date on which work has been completed

₩. Update M-Book 7. Click 'UPDATE M-BOOK'

## <span id="page-22-2"></span>**4.5.2 How to enter deductions in measurement book?**

1. Search for External Work order

(Path: Resource Management/External Work order)

2. Select the External Work order for which deductions must be updated

■■ M-Book

- 3. Click 'M-BOOK'
- 4. Select a running bill number for which deductions must be updated
- 5. Click 'RA BILL DEDUCTIONS'
- 6. Enter 'QUANTITY' 'or' 'ADDITION DEDUCTION' %
- 7. Click 'APPLY GRN'
- 8. Select GRN details from the list, then system will automatically calculate deduction amount

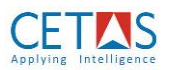

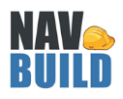

## *Note:*

*System requires only final/certified measurement book details. It is not required to enter the uncertified measurements in system.*

## <span id="page-23-0"></span>**4.5.3 How to create purchase invoice from measurement book?**

1. Search for External Work order

(Path: Resource Management/External Work order)

- 2. Select the External Work order for which purchase invoice must be created
	- M-Book
- 3. Click 'M-BOOK'
- 4. Select a running bill number for which purchase invoice must be created
- 5. Click 'CREATE PURCHASE INVOICE'
- 6. System will create purchase invoice for External work order released for a subcontractor

#### <span id="page-23-1"></span>**4.5.4 How to post subcontractor consumption from measurement book?**

1. Search for External Work order

(Path: Resource Management/External Work order)

2. Select the External Work order for which subcontractor measurement must be booked against a project

■■ M-Book

3. Click 'M-BOOK'

8. Click 'POST'

- 4. Select a running bill number for which subcontractor measurement must be booked against a project
- 计 Post 5. Click 'POST'
- 6. Search for Project journal
- 7. Select the 'SUB' from batch name

叶 Post

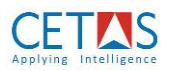

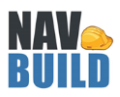

## <span id="page-24-0"></span>**5. Purchase Team**

## <span id="page-24-1"></span>**5.1 General**

## <span id="page-24-2"></span>**5.1.1 How to add vendor bank account details?**

1. Search for vendor

## (Path: Purchasing/Vendor)

- 2. Select a vendor for whom 'Bank Account details' must be added.
- 3. Click 'BANK ACCOUNT' **Example 20** Bank Accounts (under NAVIGATE tab)

- $+$  New 4. Click New
- 5. Under 'GENERAL' tab, enter the following information
	- a. Code Enter as 'B1'
	- b. Name Enter vendor's bank name
	- c. Address Enter vendor's bank address line 1
	- d. Address 2 Enter vendor's bank address line 2
	- e. Post code Enter vendor's bank post code
	- f. City Based on post code selection system will automatically populate city
	- g. Country Based on post code selection system will automatically populate country
- 6. Under 'TRANSFER' tab, enter the following information
	- a. Bank Account No. Enter vendor's bank account no.

## <span id="page-24-3"></span>**5.2 Purchases**

## <span id="page-24-4"></span>**5.2.1 How to release General Purchase Order?**

1. Search for Purchase Order

(Path: Purchase/Order Processing/Purchase Order)

# $+$  New

- 2. Click New 3. Under 'GENERAL' tab, enter the following information
	- a. Order No. System will automatically populate document number.
		- b. Vendor No. Select a vendor from the drop-down to whom purchase order must released
		- c. Address details will automatically be populated by system from customer master.
		- d. Order Date Provide date of purchase order
		- e. TC Code Select a value from the drop-down. Based on this selection system will print in Purchase order document report.
- 4. Under 'LINES' tab, enter the following information
	- a. Type Select type as ITEM
	- b. No. Search for item from the master list
	- c. Description will be automatically populated based on Item selection
	- d. Quantity Enter the no. of quantity of items to be supplied

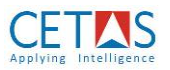

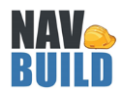

- e. Unit of Measure –Enter the Unit of Measure of item
- f. Unit Price Excl. VAT Enter the unit base selling price in this field
- g. Line Amount Excl. VAT System will automatically multiple Quantity and Unit Price Excl. VAT and populates a value in this field
- h. Line Discount % Enter the discount %
- i. Line Discount Amount Based on the percentage entered in Line Discount % system will show the exact discounted value in the selling price
- j. Repeat steps from 5.a to 5.o for entering another line item
- 5. Under 'INVOICING' tab, enter the following information
	- a. Payment Terms Code Select the payment terms code from the drop-down
	- b. Due Date System will automatically calculate based on Posting date

# *Note:*

*Please make sure following fields in Purchase order has correct values*

- *Location code – (Under General tab) This field must have location code of branch for which purchase order will be raised*
- *Branch code – (Under General tab) This field must have location code of branch for will purchase order will be raised*
- Location code (Under Lines tab) This field must have location code of a **branch** for which *purchase order will be raised*

## <span id="page-25-0"></span>**5.2.2 How to release Project related Purchase Order?**

1. Search for Purchase Quote

(Path: Material Management/Purchase Quote)

2. Select Consolidated indent in which purchase order must be released

휇 Make Order

- 3. Under 'GENERAL' tab, enter the following information,
	- a. Vendor No Select the supplier to whom PO must be released
- 4. Under 'LINES' tab, enter the following information,
	- a. Replenishment Type Select as 'PURCHASE'
	- b. Qty to Create Enter the quantity for which purchase order must be created
	- c. Make Order Select the lines for which Purchase order must be selected
- 5. Click 'MAKE ORDER'

## *Note:*

*Please make sure following fields in Purchase order has correct values*

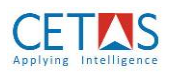

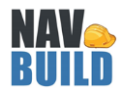

- *Location code – (Under General tab) This field must have location code of branch for which purchase order will be raised*
- *Project code – (Under General tab) This field must have project code created by system, which will be like 'JXXXX'*
- Location code (Under Lines tab) This field must have location code of a **project** for which *purchase order will be raised (which will be like 'JXXXX')*

## <span id="page-26-0"></span>**5.2.3 How to release Subcontractor Work Order?**

1. Search for Released WO Indent

(Path: Departments/Resource Management/Released WO Indent)

- 2. Select Indent for which Work order must be released
- 3. Under 'GENERAL' tab, enter the following information,
	- a. Vendor No Select the supplier to whom Work Order must be released
- 4. Under 'LINES' tab, enter the following information, a. Select WO – Using check box select the lines
- 5. Click 'CREATE EXTERNAL WORK ORDER'

## *Note:*

*Please make sure following fields in Purchase order has correct values*

- *Project code – (Under General tab) This field must have project code created by system, which will be like 'JXXXX'*
- Location code (Under Lines tab) This field must have location code of a **project** for which *purchase order will be raised (which will be like 'JXXXX')*

## <span id="page-26-1"></span>**5.3 Inventory Management**

## <span id="page-26-2"></span>**5.3.1 How to release General Transfer Order?**

1. Search for Transfer Orders

(Path: Purchasing/Transfer Orders)

- $+$  New 2. Click 'NEW'
- 3. Under 'GENERAL' tab, enter the following information
	- a. No System will automatically populate Transfer order numbers
	- b. Transfer from Code Select a location **from** which materials must be transferred
	- c. Transfer to Code Select a location **to** which materials must be moved.
	- d. In-Transit Code Select 'IN-TRANSIT' from the drop down
- 4. Under 'TRANSFER LINES' tab, enter the following information
	- a. Type Select type as ITEM
	- b. No. Search for item from the master list

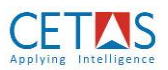

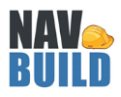

- c. Description will be automatically populated based on Item selection
- d. Quantity Enter the no. of quantity of items to be supplied
- e. Unit of Measure –Enter the Unit of Measure of item

## <span id="page-27-0"></span>**5.4 Purchase Quotations**

## <span id="page-27-1"></span>**5.4.1 How to create Purchase RFQ?**

1. Search for Purchase RFQ

## (Path: Material Management/Purchase RFQ)

- 2. Select Consolidated indent in which purchase RFQ must be released
- 3. Under 'GENERAL' tab, enter the following information,
	- a. Vendor No Select the supplier to whom RFQ must be released
- 4. Under 'LINES' tab, enter the following information,
	- a. Replenishment Type Select as 'RFQ'
	- b. Qty to Create Enter the quantity for which purchase RFQ must be created
	- c. Create Order Select the lines for which Purchase RFQ must be selected
- 5. Click 'CREATE RFQ'

## <span id="page-27-2"></span>**5.4.2 How to create Purchase Quote?**

1. Search for Purchase RFQ

(Path: Material Management/Purchase RFQ)

- 2. Select Purchase RFQ from which Quote must be created
- 3. Under 'LINES' tab, enter the following information
	- a. Direct Unit Cost Provide the price quote by the supplier
- 4. Under 'OTHER INFO' tab, enter the following information
	- a. Delivery Terms Provide details if required
	- b. Sales Tax Applicable Provide details if required
	- c. Quotation Validity Provide details if required
	- d. Loading Charges Provide details if required
	- e. Unloading Charges Provide details if required
	- f. Others Provide details if required
		- Release
- 5. Click 'SUBMIT'

la Make Quote

6. Click 'MAKE QUOTE'

# <span id="page-27-3"></span>**5.4.3 How to view Purchase Quote Comparison?**

1. Search for Quote Comparison

## (Path: Material Management/Quote Comparison)

- 2. Select consolidated indent against which quotes must be compared
- 3. Click 'GET SOURCE LINES'

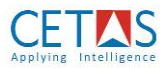

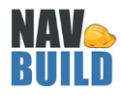

4. Select the line for which PO must be released and click 'MAKE ORDER'

**B** Make Quote

## *Note:*

*For obtaining purchase quote comparison report,*

*1. Search for Quote Comparison*

*(Path: Departments/NAVBUILD/Material Management/Quote Comparison)*

- *2. Select consolidated indent against which quotes comparison report is required*
- *3. Click 'PRINT' (as shown below)*

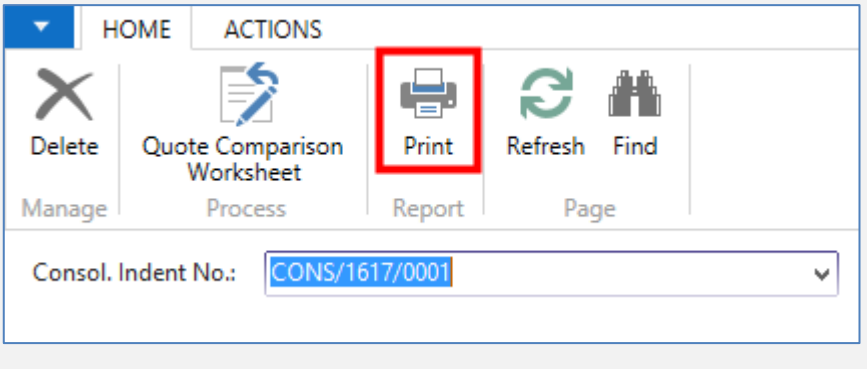

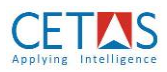

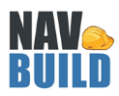

## <span id="page-29-0"></span>**6. Site Team**

## <span id="page-29-1"></span>**6.1 Indents**

## <span id="page-29-2"></span>**6.1.1 How to raise material indents?**

1. Search for Purchase Indent

## (Path: Material Management/Purchase Indent)

## $+$  New

- 2. Click New
- 3. Purchase requisition number will be automatically generated by system
- 4. Select Project no. from the drop down

# ■ Get Source Lines

- 5. Click 'GET SOURCE LINES'
- 6. Enter quantity for which indent must be raised
- 7. Click 'UPDATE SOURCE LINES'
- 8. System will automatically populate items which will be required for execution
- 9. Click 'SEND FOR AUTHROIZATION'

## <span id="page-29-3"></span>**6.1.2 How to raise labour indents?**

1. Search for Work Order Indent

(Path: Resource Management/Work Order Indent)

#### $+$  New 2. Click New

- 3. Work Order requisition number will be automatically generated by system
- 4. Select Project no. from the drop down

## <sup>第</sup>Get Source Lines

5. Click 'GET SOURCE LINES'

# 6. Enter quantity for which indent must be raised

- 7. Click 'UPDATE SOURCE LINES'
- 8. System will automatically populate items which will be required for execution
- 9. Click 'SEND FOR AUTHROIZATION'

## <span id="page-29-4"></span>**6.2 Material Receipt**

## <span id="page-29-5"></span>**6.2.1 How to do GRN against a PO?**

1. Search for GRN

(Path: Material Management/Purchase Order)

- 2. Enter the Purchase Order for which GRN must be done
- 3. Under 'LINES' tab, enter the following details
	- a. Location code This field will have project location/main location
	- b. Quantity This field will display the Purchase Order quantity
	- c. Quantity to Receive Enter quantity to be received through GRN process
	- d. Quantity Received This field will display the material received quantity

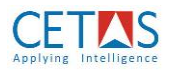

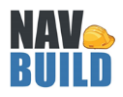

- 4. Click 'POST' d<sup>t</sup> Post...
- 5. Click 'OK'

**Receive** 

O Invoice

Receive and Invoice

<span id="page-30-0"></span>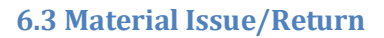

## <span id="page-30-1"></span>**6.3.1 How to issue materials for a subcontractor?**

1. Search for Subcontractor issue items

## (Path: Material Management/Subcontractor issue items)

- 2. Provide value for following fields,
	- a. Posting Date By default system will take today's date
	- b. Document No. Provide your user name
	- c. Project No. Select Project no. from the drop down
	- d. Project Task No. Select the Project BOQ no. from the drop down
	- e. Item No. Select the item no. from the drop down
	- f. From Location Select '**PROJECT LOCATION**' which will be like '**JXXXX**'
	- g. Subcontractor Location Select 'PROJECT SUNCONTRACTOR LOCATION' which will be like '**JXXXX-S**'

OK

Cancel

- h. Subcontractor No. Select the subcontractor code to whom materials are issued
- 3. Click 'POST'
- 5. the line for which PO must be released and click 'MAKE ORDER'

圖 Make Order

#### <span id="page-30-2"></span>**6.3.2 How to return materials from a subcontractor?**

1. Search for Subcontractor return items

(Path: Material Management/Subcontractor return items)

- 2. Provide value for following fields,
	- a. Posting Date By default system will take today's date
	- b. Document No. Provide your user name
	- c. Project No. Select Project no. from the drop down
	- d. Project Task No. Select the Project BOQ no. from the drop down

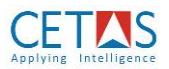

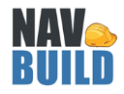

- e. Item No. Select the item no. from the drop down
- f. Subcontractor Location Select 'PROJECT SUNCONTRACTOR LOCATION' which will be like '**JXXXX-S**'
- g. To Location Select '**PROJECT LOCATION**' which will be like '**JXXXX**'
- h. Subcontractor No. Select the subcontractor code from whom materials are returned
- 3. Click 'POST'

#### <span id="page-31-0"></span>**6.3.3 How to do material return against GRN?**

- 1. Search for Posted Purchase Receipts
- (Path: Purchasing/Posted Purchase Receipts)
	- 2. Select the GRN for which material return must be done
	- 3. Under 'LINES' tab,
		- a. Select 'UNDO RECEIPT' under 'FUNCTIONS'

#### <span id="page-31-1"></span>**6.3.4 How to ship materials from project to project?**

1. Search for Transfer Order

(Path: Purchase/Transfer Orders)

- 2. Select the Transfer Order for which material must be transferred from '**PROJECT LOCATION**' to **'PROJECT LOCATION**'
- 3. Click 'POST' and select 'SHIP'

#### *Note:*

*Transfer from code – must be selected as one of the 'PROJECT LOCATION' which will be like 'JXXXX'*

*Transfer to code – must be selected as one of the 'PROJECT LOCATION' which will be like 'JXXXX'*

*In-transit code – must be selected as 'IN-TRANSIT'*

#### <span id="page-31-2"></span>**6.3.11 How to receive materials from project to project?**

1. Search for Transfer Order

(Path: Purchase/Transfer Orders)

2. Select the Transfer Order for which material must be transferred from '**PROJECT LOCATION**' to **'PROJECT LOCATION**'

Undo Receipt

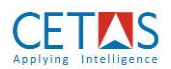

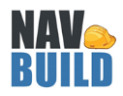

3. Click 'POST' and select 'RECEIVE'

## <span id="page-32-0"></span>**6.4 Material consumption**

#### <span id="page-32-1"></span>**6.4.1 How to consume materials for a project?**

1. Search for Project Journal

## (Path: Material Management/Project Journal)

2. Select 'MATERIAL CONSUMPTION' batch by selecting

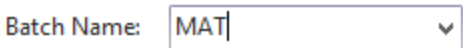

- 3. Provide value for the following fields,
	- a. Line type Must be left as blank
	- b. Posting Date By default system will take today's date
	- c. Document No. Provide your user name
	- d. Job No. Provide project number for which material consumption must be posted
	- e. Job task no. Provide BOQ no. against which material consumption must be posted
	- f. Type Select type as item
	- g. No. Select the item no. from the drop down
	- h. Quantity Enter the quantity to be consumed
	- i. Location Verify/select the location to be same as project code (which will be like '**JXXXX**')

Dimensions

- 4. Under 'NAVIGATE' tab, click 'DIMENSIONS'
	- a. Dimension code Select '**BRANCH**'
	- b. Dimension value code Select 'the '**BRANCH LOCATION**'
	- c. Go to next line
	- d. Dimension code Select '**PROJECT**'
	- e. Dimension value code Select 'the '**PROJECT CODE**' for which materials are recorded as consumption

5. Click 'POST'

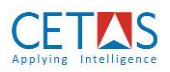

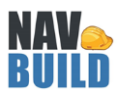

# <span id="page-33-0"></span>**7. Project Team**

## <span id="page-33-1"></span>**7.1 Budget**

## <span id="page-33-2"></span>**7.1.1 How to verify project budget?**

1. Search for Jobs

## (Path: Project Management/Jobs)

- 2. Select the Job for which details must be verified
- 3. Under 'POSTING' tab, verify/enter the following information
	- a. Status Verify/select status as 'PLANNING' from the drop down
	- b. Project code Verify/select the project code which system has created
- 4. Under 'OTHER INFORMATION' tab, enter the following information
	- a. Project location Select using the project code from the drop down (ensure project location is created as mentioned in 4.3.2)
- 5. Under 'CUSTOMER BILLING' tab, verify/enter the following information
	- a. Billing type Verify/select 'PROGRESSIVE' from the drop down
	- b. Project type Verify/select 'FIXED BID' from the drop down
	- c. Material Payment Verify/select 'Consumption' from the drop down
	- d. Advance type Verify/select 'INVOICE' from the drop down

■ Job Task Lines

- 6. Click 'BOQ'
- 7. Select a BOQ lines which has BOQ quantity and click 'JOB PLANNING LINES'

■ Job Planning Lines

- 8. System will show all items and resources required for carrying out the selected BOQ line
- 9. Repeat the step 8 and step 9 for other BOQ lines

## <span id="page-33-3"></span>**7.1.2 How to amend project budget?**

1. Search for Job

(Path: Departments/Jobs)

2. Select the Job for which budget must be prepared

■ Job Task Lines

3. Click 'BOQ'

<sup>6</sup> Create Version

- 4. Click 'CREATE VERSION'
- 5. Identify the Rate Analysis number from BOQ lines
	- a. In Rate analysis you can amend the bill of material

图 Process Estimate

6. Click 'PROCESS ESTIMATE'

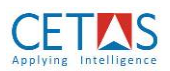

## *Note:*

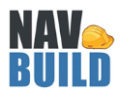

*1. Rate Analysis status must be defined as CERTIFIED and PROCESS ESTIMATE button must be clicked in order to get latest or revised budget.*

# <span id="page-34-0"></span>**7.1.3 How to update customer approved items?**

1. Search for Job

## (Path: Departments/NAVBUILD/Project Management/Job)

2. Select the Job for which customer approved item details must be provided

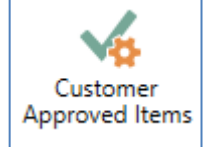

3. Click 'CUSTOMER APPROVED ITEMS'

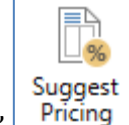

- 4. Click 'SUGGEST PRICING'
- 5. System will list out all materials required for the project
- 6. Status Select one of the following options
	- a. Approved
	- b. Not Approved
	- c. Changed
- 7. Remarks Enter remarks/comments if required

# <span id="page-34-1"></span>**7.2 Schedule**

## <span id="page-34-2"></span>**7.2.1 How to define project schedule?**

- 1. Search for Job
- (Path: Departments/Jobs)
	- 2. Select the Job for which budget must be prepared

# Job Task Lines

- 3. Click 'BOQ'
- 4. Provide following information,
	- a. Planned start date
	- b. Planned end date
	- c. Actual start date
	- d. Actual end date

# <span id="page-34-3"></span>**7.3 Variation (NT)**

# <span id="page-34-4"></span>**7.3.1 How to handle variations (NT) during project?**

1. Search for Job

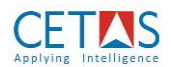

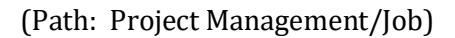

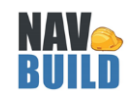

2. Select the Job for which NT details must be entered

<u> 道</u> Job Task Lines

3. Click 'BOQ'

# ■ Create Version

- 4. Click 'CREATE VERSION'
- 5. Include NT BOQ line item description, quantity and attach rate analysis.
- 6. Change order No. Enter NT reason code (When you enter reason code, then system will automatically uncheck tendered check box)
- 7. Click 'INDENT JOB TASK'
- 鸀 Process Estimate
- 8. Click 'PROCESS ESTIMATE'

## <span id="page-35-0"></span>**7.4 Approval Mechanism**

## <span id="page-35-1"></span>**7.4.1 How to approve/reject purchase indent?**

- 1. Search for User task
- (Path: Approval Management/User task)
	- 取 Edit List 2. Click 'EDIT LIST'
	- 3. Select a document and click either '**APPROVE**' or '**REJECT**'

## <span id="page-35-2"></span>**7.4.2 How to approve/reject work order indent?**

1. Search for User task

(Path: Approval Management/User task)

**+ Edit List** 

- 2. Click 'EDIT LIST'
- 3. Select a document and click either '**APPROVE**' or '**REJECT**'

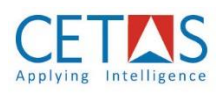

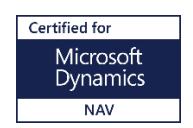

*© NAVBUILD Logo is a registered trademark of CETAS Information Technology Pvt Limited in Chennai, India. NAVBUILD is a Certified for Microsoft Dynamics (CFMD) solution built on Microsoft Dynamics NAV platform. The Microsoft Dynamics Logo, NAV is a registered trademark of Microsoft Corporation*

*CETAS offers business enterprise solutions of Microsoft Dynamics. We are a solution partner for Dynamics NAV, Dynamics AX and Dynamics CRM. Such product offering has enabled us to deliver comprehensive and quality solution to customers globally. We focus on industry verticals like Construction, Engineering Procurement & Contracting (EPC), Retail, Manufacturing and Education.*